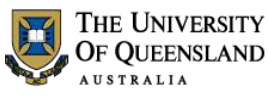

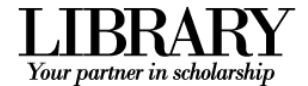

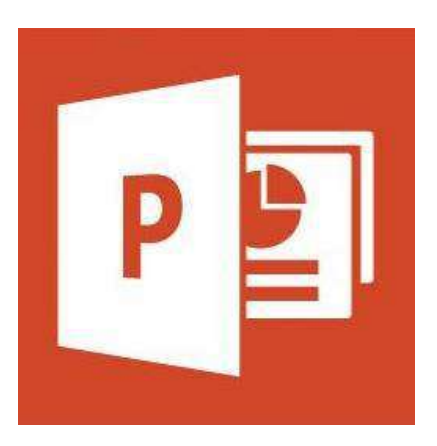

# Microsoft PowerPoint 2013 Workshop

#### *Course objectives:*

- Create, edit, print and present PowerPoint shows
- Apply and customise design themes
- Modify slide layouts via the Slide Master
- Insert and manage graphics, shapes, charts, movies and sound
- Insert hyperlinks
- Master animations and transitions

## *Staff Training (Bookings only) Student Training and Support*

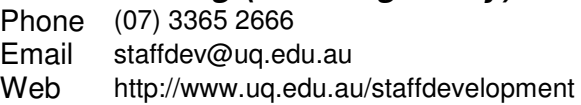

Staff may contact their trainer with enquiries and feedback related to training content.

Please contact Staff Development for booking enquiries or your local I.T. Support for general technical enquiries.

Phone (07) 3365 8811 or 1300 738 082 Email help@askit.uq.edu.au

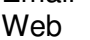

Web http://www.library.uq.edu.au/ask-it/

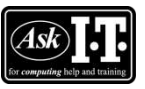

UQ Students may contact the Library's Ask I.T. team for I.T. support related to the Library and their studies.

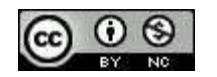

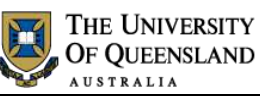

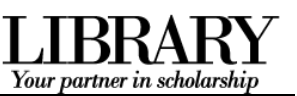

# **Table of Contents**

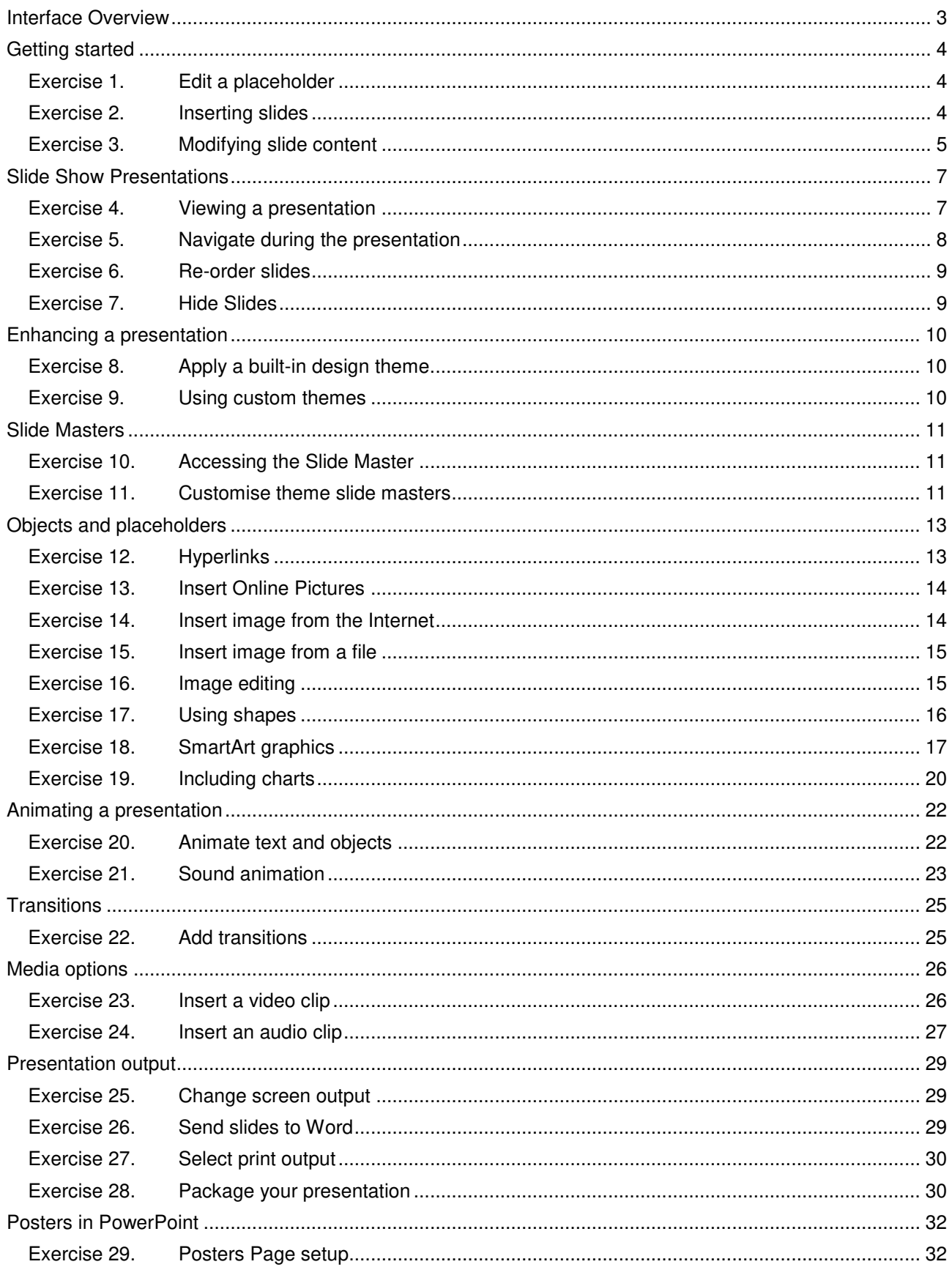

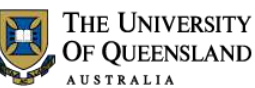

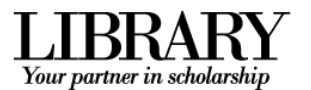

# <span id="page-2-0"></span>**Interface Overview**

When you open PowerPoint directly you are presented with a list of recent files or a choice of templates to begin your presentation.

Microsoft has made 16:9 widescreen the default resolution for slides in PowerPoint 2013.

All the new PowerPoint 2013 themes will be designed to scale to both 4:3 and 16:9 formats. If you have a 16:9 slide and show it on a 4:3 projector, black bars will show up on the top and bottom of the slide.

Slides made in the old 4:3 format will show black bars on both sides of the slide when they are shown on a widescreen projector or TV.

#### **1. The File tab**

The File tab provides access to Backstage view.

#### **2. The Ribbon**

The tools to create and edit your presentation.

#### **3. The Film Strip**

Select or re-order slides.

#### **4. The current slide**

Shows the current slide layout, text and objects.

#### **5. Speaker notes**

Enables the presenter to add notes to be displayed in Presenter view or on print outs.

#### **6. Presentation views**

Edit, re-order, or view your slides.

#### **Backstage view**

#### **Enter and exit Backstage view**

Click the **File** tab in the Ribbon.

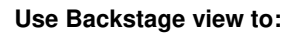

- Create, open, save, print, view file metainformation, manage MS Powerpoint options and adjust the logged in user account
- If MS Powerpoint is signed in with a Microsoft account – you can save directly to OneDrive via your internet connection.

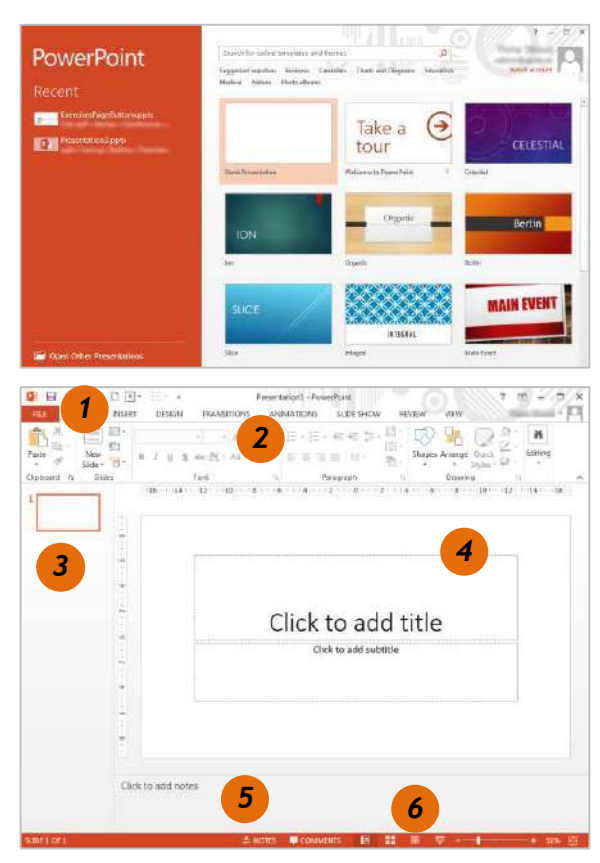

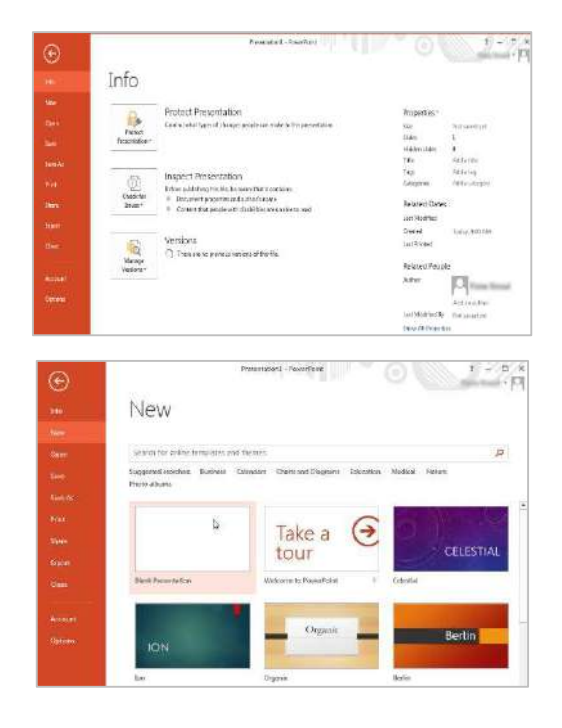

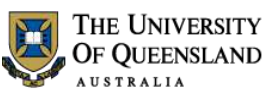

<span id="page-3-1"></span>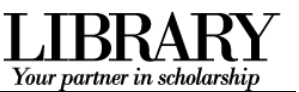

# <span id="page-3-0"></span>**Getting started**

Open a blank PowerPoint presentation to start.

#### *Exercise 1. Edit a placeholder*

- 1. Click in the **Title** placeholder:
- 2. Type: "**Making a Great Presentation**"
- 3. Select the **Subtitle** placeholder:
- 4. Enter your name

Making a Great Presentation Click to add subtitle

# *Exercise 2. Inserting slides*

You can insert slides of various layouts which are based on the current design theme.

- 1. Click the **New Slide** button on the **Home** tab
- 2. Select **Title and Content** layout

#### **OR**

- Use the **CTRL + M** keyboard shortcut
- 3. Type: "**Presentation Overview**" as the slide title

#### **Add slides from other sources**

This exercise uses a slide show downloaded from the UQ Library *Ask* I.T. website.

1. Click the **New Slide** button > **Reuse Slides…**

<span id="page-3-2"></span>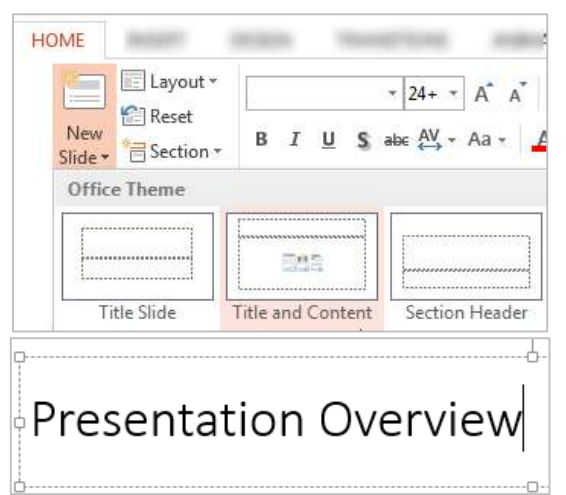

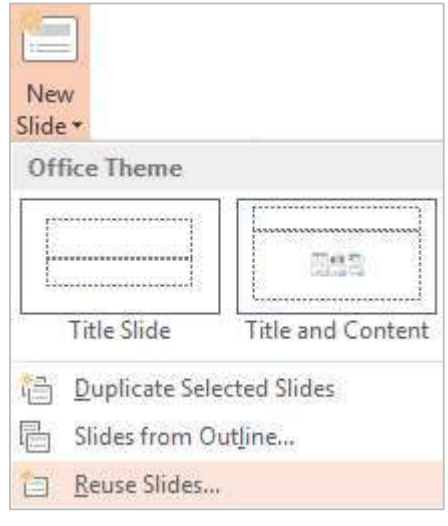

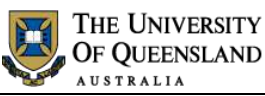

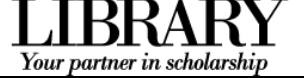

- 2. Click **Open a PowerPoint File** from the side menu
- 3. Locate and select a PowerPoint presentation
- 4. Click on **Open**
- 5. Insert slides **3 to 9** by clicking them individually

#### **OR**

 Right mouse click > **Insert All Slides** and delete any unwanted slides

You can also use this feature to reuse a presentation theme

6. Click  $\overline{\mathsf{x}}$  to close the Reuse Slides pane

2. Click the **Increase List Level** button in the **Paragraph** group on the **Home** tab

#### You can reuse slides from Slide Libraries or other PowerPoint files in your open presentation.

Open a Slide Library

Open a PowerPoint File

Learn more about reusing slides.

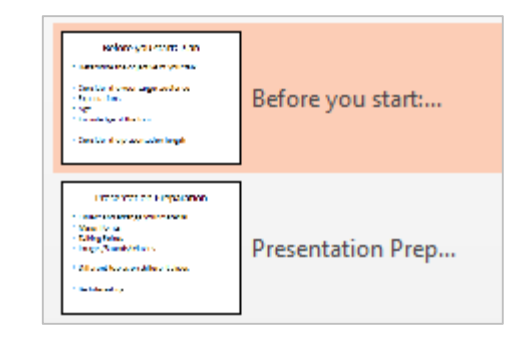

# <span id="page-4-0"></span>**Reuse Slides**

## **Bullet sub points**

Indent bulleted text to create sub points

1. Select text to indent

Before you start: Plan A,  $\Box$  $\bar{\ast}$  Determine the objective of your talk • Consider the your target audience · Expectations  $\overline{\mathsf{P}}$  Age · Knowledge of the topic

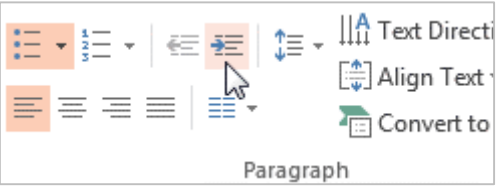

Notes

*Exercise 3. Modifying slide content* 

 $\star \times$ 

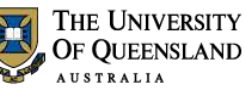

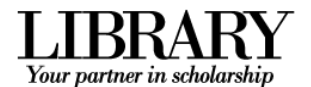

迋 Click **Increase List Level** button **or** press the **TAB** key to indent or demote a bullet point down one level.

€ Click **Decrease List Level** button  $\boxed{\phantom{a}--}$  or press **SHIFT + TAB** on the keyboard to promote a bullet point out one level.

The selected bulleted text will be indented to the next level.

3. Repeat to replicate Slide 4 as shown

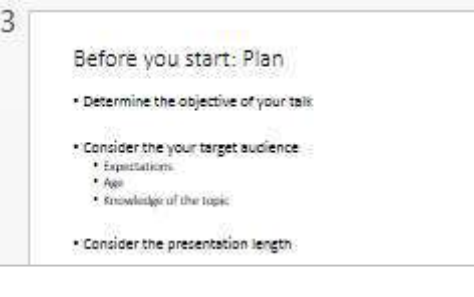

#### $\overline{A}$ **Presentation Preparation** · Collect and arrange your material · Major Points - Talking Points<br>- Images/Sounds/Movies · Different topics on different slides • Be Interesting

Notes

------------------

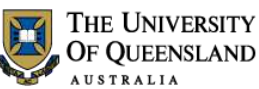

HOME

 $\bullet$ ᠼ

From

HOME

 $5 -$ 

盂

From

wart Slide

回

∷

Beginning Current Slide

Start Slide

Beginning Current Slide

<span id="page-6-1"></span>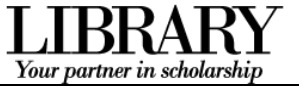

**SLIDE SHOW** 

**SLIDE SHOW** 

 $\vee$  Play Nar

√ Use Timi

V Show M

 $\sqrt{P}$  Play Nar

√ Use Tim

 $\sqrt{S}$  Show M

# <span id="page-6-0"></span>**Slide Show Presentations**

# *Exercise 4. Viewing a presentation*

**Rehearse Record Slide** 

Show -

Set Up

Rehearse Record Slide

Show -

Set Up

**ANIMATIONS** 

Timings

ANIMATIONS

Timings

To view or present your show enter Slide Show Mode by changing the presentation view. Start the Slide Show:

FILE

50

From

じ

FILE

ED

From

## **From the beginning**

- 1. Click the **Slide Show** tab
- 2. Click **From Beginning**

#### **OR**

Press the **F5** function key

#### **From the current slide**

- 1. Click the **Slide Show** tab
- 2. Click **Current Slide**

#### **OR**

 Click the **Slide Show** view button in the bottom right of the PowerPoint window

#### **View a presentation in a window rather than full screen**

- 1. Click the **Slide Show** tab
- 2. Click **Set Up Slide Show**
- 3. Select **Browsed by an individual**
- 4. Click on **OK**
- 5. Start Slide Show to view change

You may need to restore the window to adjust the size and see others applications on your desktop

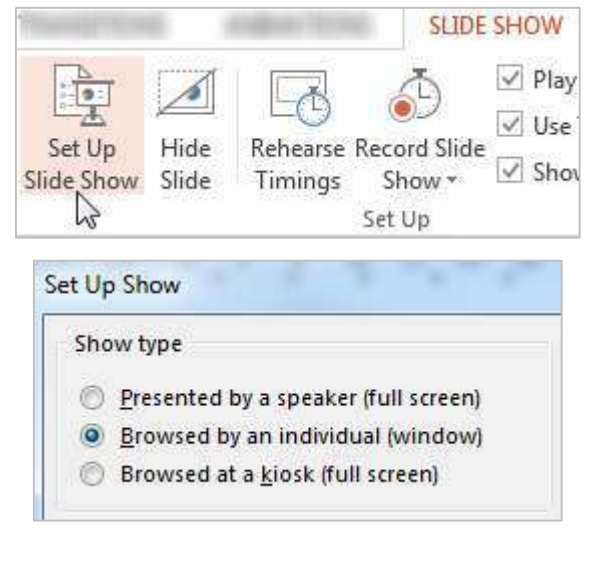

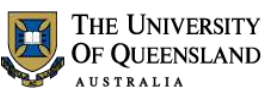

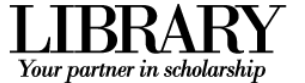

FORMAT

Automatic

**Primary Monitor** 

Monitor: Automatic

√ Use Preser

*3* 

Monitor 1 DELL 1704 PDV

*4* 

## **Presenter Mode**

PowerPoint 2013 has the advantage of offering a presenter view if additional monitors are attached to the PC. This allows the presenter to see speaker notes that won't be visible to the audience. Presenter Mode is only available for full screen Slide Shows

*1* 

ord Slide

how -

Up

**SLIDE SHOW** 

#### **Using an additional output screen**

- 1. Click the **Slide Show** tab
- 2. Check **Use Presenter Mode**
- 3. Click **Monitor** menu arrow
- 4. Select **Primary Monitor**
- 5. Start Slide Show

#### **Overview of Presenter Mode**

- 1. Features to adjust presentation
- 2. Slide on main screen and presentation tools (audience view)
- 3. Preview of next slide in presentation
- 4. Speaker notes
- 5. Navigation tools

## *Exercise 5. Navigate during the presentation*

#### **Using the mouse**

Click your mouse on screen to progress between slides

#### **On screen tools**

Move the mouse to the bottom left side of the screen to display on screen tools

- Click **right arrow** button **b** to progress
- Click **left arrow** button **the backtrack**
- Click **all slides** button **the slides**

#### **Using the keyboard**

Use the keyboard arrows to navigate through the Slide Show:

- Press the **right** or **down** arrows to move to the next slide
- Press the **left** or **up** arrows to move to the previous slide

#### **Go to a specific slide**

Notes

- 1. Type the slide number
- 2. Press **ENTER**

*5* 

*2* 

Making a great Presentation

REVIEW

 $\vee$  Play Narrations

Show Media Controls

 $\vee$  Use Timings

VIEW

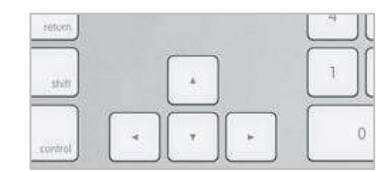

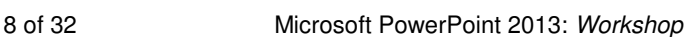

<span id="page-7-0"></span>

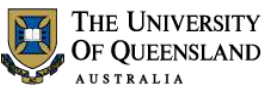

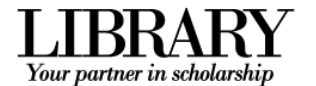

#### **Using a touch screen**

If you have a touch screen device touch gestures will be valid

**Access Slide Show Help** 

Swipe forward<br>
Swipe backward<br>
Swipe backward<br>
Advance to the next slide<br>
Return to the previous slide Swipe backward<br>
Pinch<br>
Return to the previous slide<br>
Zoom out, see all slides Pinch 200m out, see all slides<br>Stretch 200m in Zoom in Tap Tap Show/hide slide show toolbar Double-Tap **Zoom** in/out of a slide

# Type "**?**" to access a list of shortcut keys to use during shows

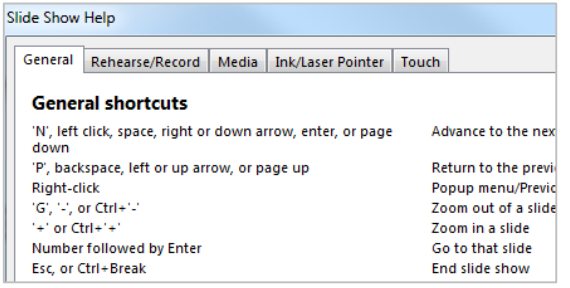

## *Exercise 6. Re-order slides*

• Click and drag slides above or below others in the film strip

<span id="page-8-0"></span>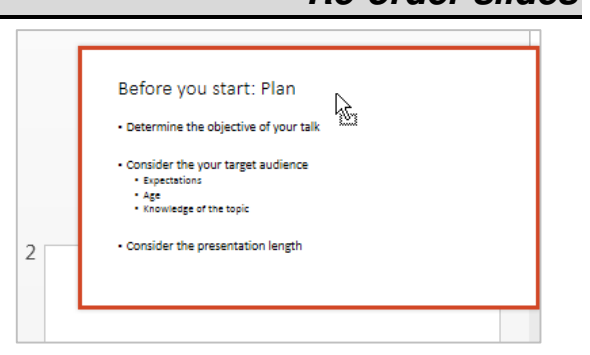

# *Exercise 7. Hide Slides*

- 1. Right click a slide in the film strip
- 2. Click **Hide Slide**

<span id="page-8-1"></span>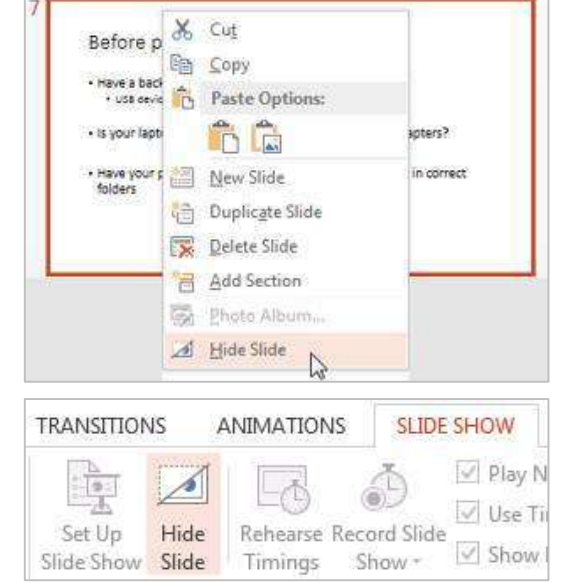

#### **OR**

Click the **Slide Show** tab > **Hide Slide**

Notes

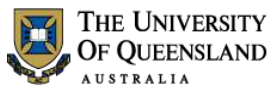

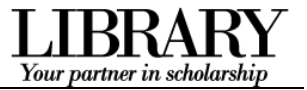

# <span id="page-9-0"></span>**Enhancing a presentation**

Presentations can be enhanced by applying a theme and by using animations with images and SmartArt in place of ordinary text.

Themes style a presentation by specifying a colour scheme, fonts and effects which are complementary. You can completely alter the look of a presentation by changing its theme. Themes can be easily customised.

- 1. Click the **Design** tab
- 2. Select a **theme** from the **Themes** group

Clicking a theme pane applies the theme to all slides.

You can click the **More**  $\boxed{\overline{x}}$  button for more theme choices.

#### **OR**

- 1. Hold **CTRL** to select specific slides in the filmstrip
- 2. Right click a **theme** pane > **Apply to Selected Slides**

## *Exercise 9. Using custom themes*

#### **Customise a theme**

In the **Themes** group on the **Design** tab adjust the theme's:

- Colour scheme
- Fonts (title and content)
- Effects
- **Background**

#### **Save a theme**

After creating or customising a theme:

- 1. Click the **More**  $\left| \overline{\cdot} \right|$  button in the **Themes** group
- 2. Click **Save Current Theme…**
- 3. Name the theme and click **Save**

<span id="page-9-2"></span>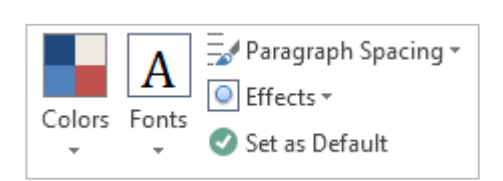

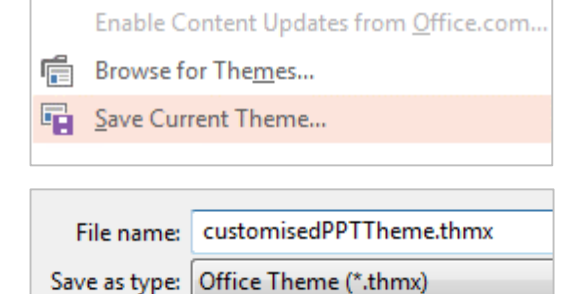

Notes

# *Exercise 8. Apply a built-in design theme*

<span id="page-9-1"></span>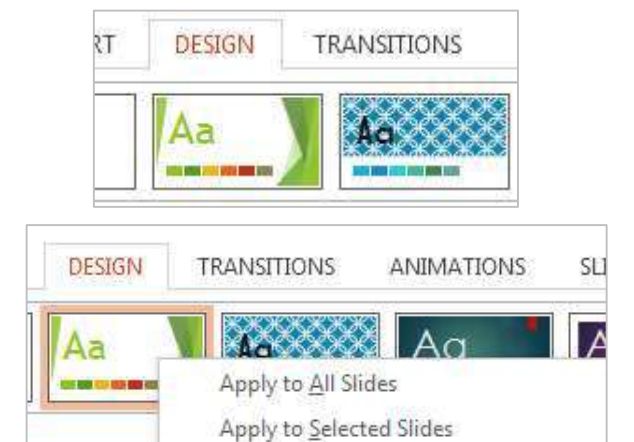

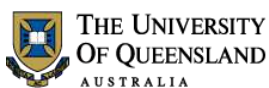

# <span id="page-10-0"></span>**Slide Masters**

Using slide masters allows you to alter the whole look and feel of a presentation without the need to change each individual slide.

#### **Access the slide master view**

- 1. Click the **View** tab
- 2. Click **Slide Master** in the **Master Views** group

# *Exercise 10. Accessing the Slide Master Accessing the Slide Master*

<span id="page-10-1"></span>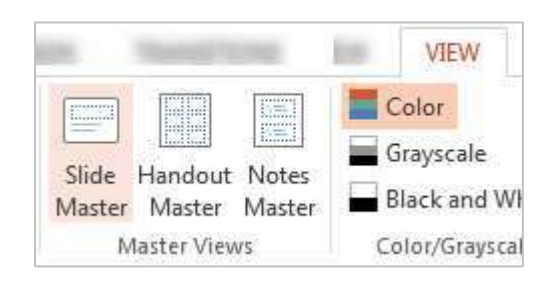

Click to edit Master title style

Second level<br>Third level

# **Identify masters and layouts in use**

Theme slide masters have a set of slide layouts. Hover the mouse over a master or a slide layout for a list of slides on which it is used. If multiple themes are applied there will be a Theme slide master and layouts for each theme.

#### **Apply global (theme master) changes**

Global changes are applied to the theme's slide master.

#### **Customise the title placeholder**

- 1. Select the slide master for your theme
- 2. Highlight the text in the **title** placeholder
- 3. Select the **Drawing Tools: Format** tab in the Ribbon
- 4. Adjust the font using the **WordArt Styles** group

#### **Customise bullets**

- 1. Select the bullet level/s to change
- 2. Click **Bullets and Numbering**
- 3. Select a new bullet
- 4. Click **OK**

Notes

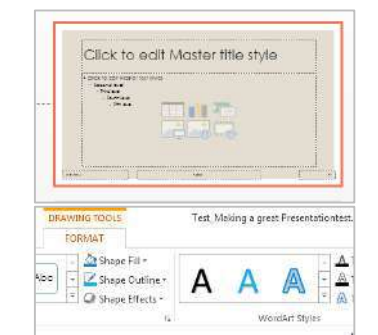

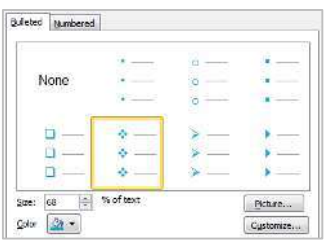

#### 11 of 32 Microsoft PowerPoint 2013: *Workshop*

# *Exercise 11. Customise theme slide masters*

HH R

<span id="page-10-2"></span>Title and Content Layout: used by slide(s) 2-9

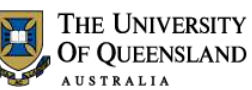

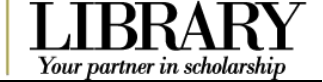

#### **Apply local (theme layout) changes**

Local changes are applied to specific theme slide layouts.

- 1. Select the **Section Header** layout
- 2. Move the title and subtitle content placeholders and add an image onto the slide

#### **Exit Slide Master View and return to your presentation**

 Click **Close Master View** on the **Slide Master** tab

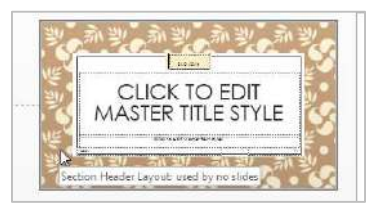

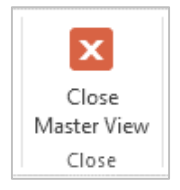

Notes

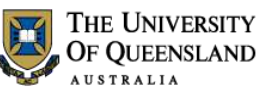

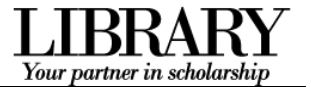

# <span id="page-12-0"></span>**Objects and placeholders**

#### *Exercise 12. Hyperlinks*

Links can be applied to text or objects. They are not active until the presentation is in slide show mode.

- 1. Go to the Summary slide
- 2. Highlight a bullet point
- 3. Click the **Insert** tab > **Hyperlink**

### **Internal link**

- 1. Select **Place in this Document** as the link location
- 2. Select a particular slide
- 3. Click **OK**

### **External link**

- 1. Select **Existing File or Web page** as the link location
- 2. Type or paste the address in the address box e.g. **www.uq.edu.au**
- 3. Click the **ScreenTip**…button on the top right
- 4. Type "**Go to the UQ website**"
- 5. Click **OK** to close the ScreenTip
- 6. Click **OK**

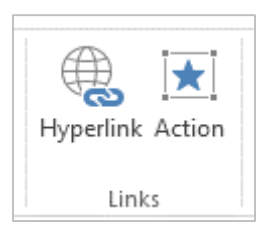

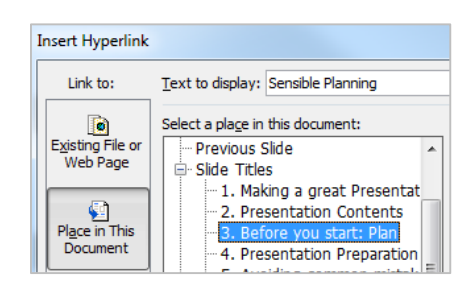

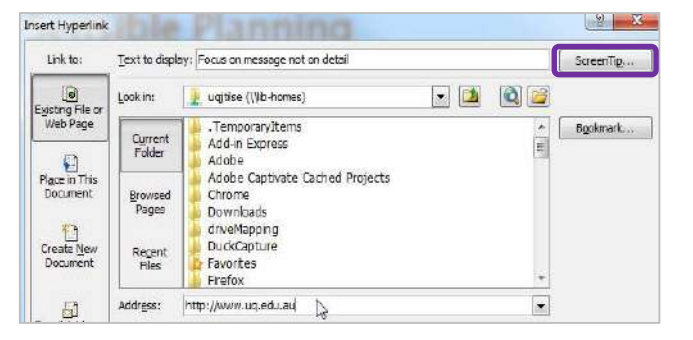

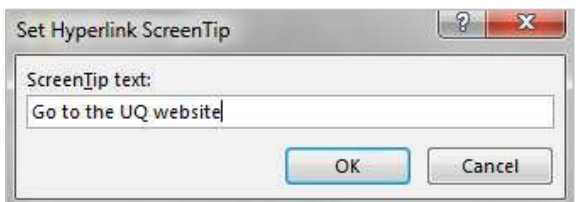

<span id="page-12-1"></span>

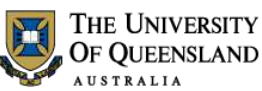

<span id="page-13-0"></span>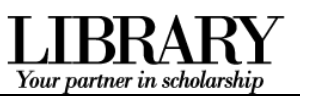

# *Exercise 13. Insert Online Pictures*

Clip Art in Microsoft Office 2013 is no longer stored on your computer. It is now stored online and is accessed via the Online Pictures button on the Insert tab. When using computers in the Library you may need to sign in to the Internet in order to access these clips.

- 1. Go to the summary slide
- 2. Click the **Insert** tab > **Online Pictures** tool

#### **OR**

• If you have a slide placeholder with objects on it click **Online Pictures**

The Insert Pictures pane will open to search for images.

- 3. Enter a search term in the Office.com Clip Art search box, e.g. "**Presentations**"
- 4. Click **Magnifier** search button
- 5. Click on an image
- 6. Click **Insert**

Use Bing Image Search to search the web for images that are not part of the Office.com content.

#### **Copy and paste**

- 1. Open an Internet browser
- 2. Go to **images.google.com.au**
- 3. Search for "**Planning**"
- 4. Right click on image
- 5. Select **Copy Image**
- 6. Return to PowerPoint
- 7. Go to **slide 3**
- 8. Right click on slide
- 9. Select **Paste**

**OR**

Press **CTRL + V**

Notes

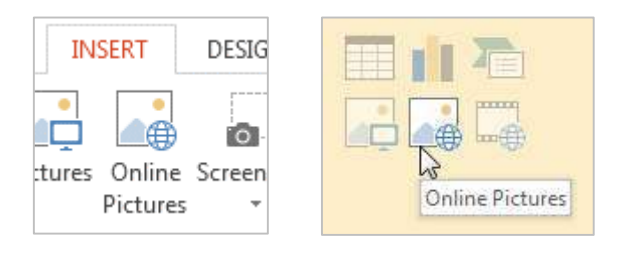

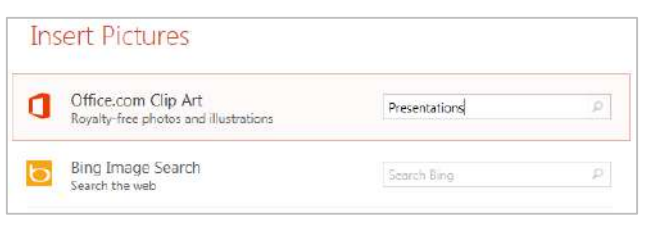

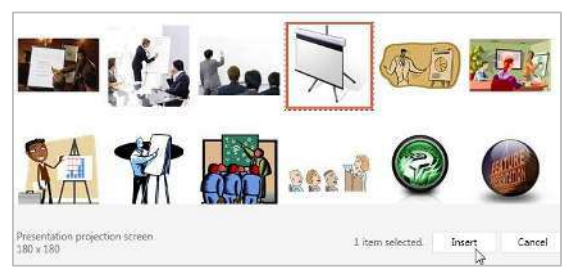

# *Exercise 14. Insert image from the Internet*

<span id="page-13-1"></span>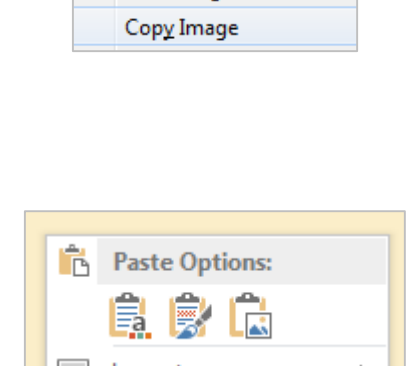

View Image

effective presentations

- 1. Go to **images.google.com.au**
- 2. Search for "**effective presentations**"
- 3. Right click an image
- 4. Select **Save Image As…**
- 5. Name the file and choose a save location
- 6. Click **Save**

This method is useful for aggregating your PowerPoint resources in a single folder.

- 7. Go to **slide 2**
- 8. Click the **Insert** tab > **Pictures**
- 9. Locate the image file
- 10. Click **Open**

### *Exercise 16. Image editing*

PowerPoint offers a range of tools to enhance graphics. These tools are contextual and are therefore only available when the image is selected.

#### **Apply an image style**

- 1. Go to **slide 1**
- 2. Select the image
- 3. Click the **Picture Tools: Format** tab

4. Hover mouse over Picture Styles group

A preview will appear on the image

5. Click a pane to apply that image style

#### **Customise the image style**

 Adjust the picture **border** and **effects** options to customise the image style

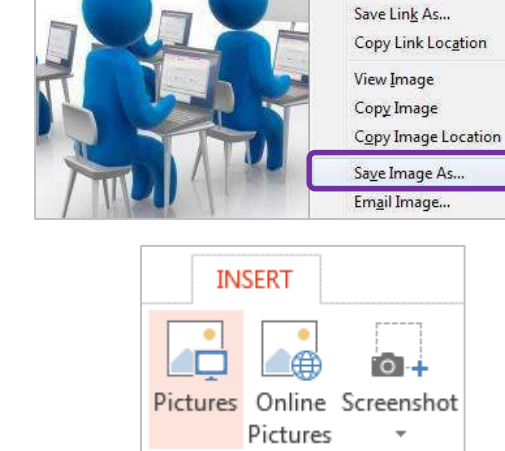

<span id="page-14-1"></span>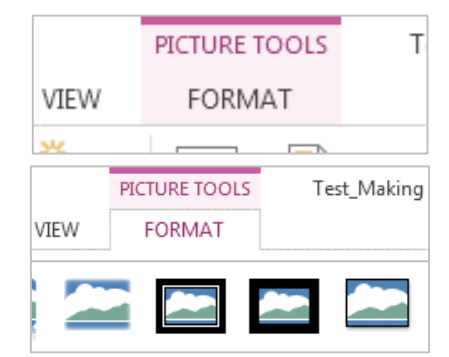

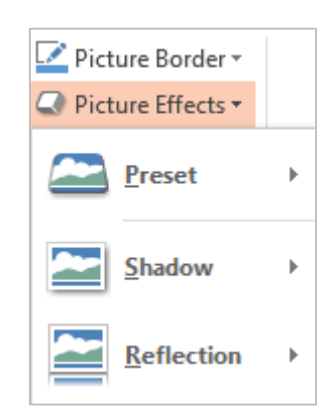

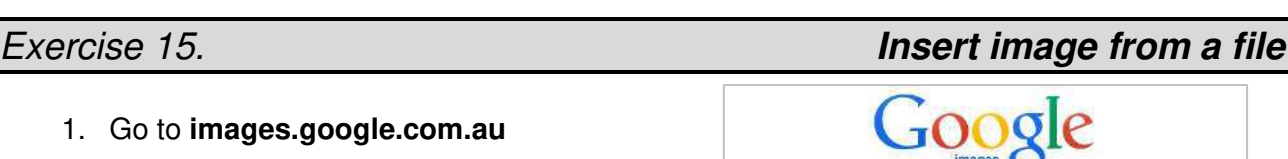

**Bookmark This Link** 

<span id="page-14-0"></span>Your partner in scholarshi

ø

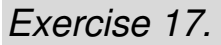

## **Add shapes**

- 1. Go to **slide 4**
- 2. Click the **Insert** tab > **Shapes**
- 3. Select a shape
- 4. Click the mouse to insert a shape of default size

#### **OR**

• Click and drag a custom shape

#### **Edit shapes**

- 1. Select the shape
- 2. Click the **Drawing Tools: Format** tab which will appear in the Ribbon

#### Use the **Shape Styles** group to:

 Change the fill, outline and effects of the shape

#### Use the **Word Art Styles** group to:

 Style the fill, outline and effects of the shape text

#### **Add text to shapes**

- 1. Select the shape
- 2. Type "**Keep it simple!**"
- 3. Resize the shape to fit the text

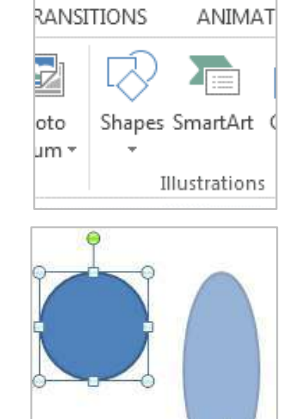

THE UNIVERSITY OF QUEENSLAND **AUSTRALIA** 

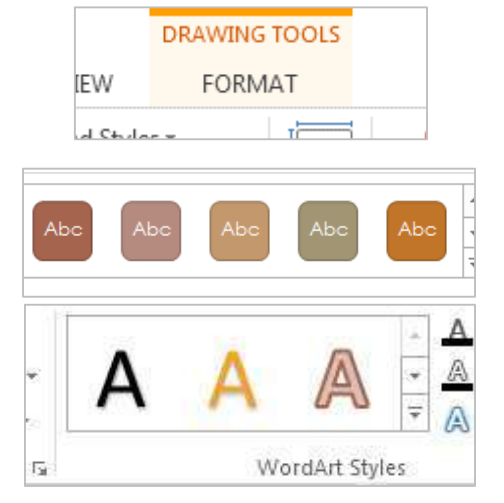

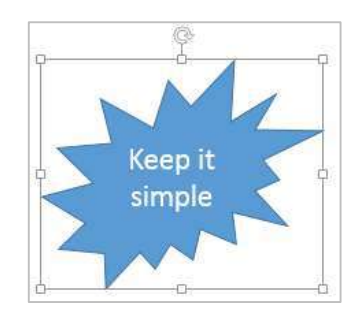

#### Notes

#### 16 of 32 Microsoft PowerPoint 2013: *Workshop*

<span id="page-15-0"></span>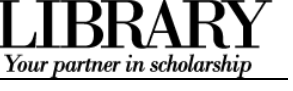

# *Exercise 17. Using shapes*

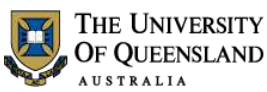

# Your partner in scholarshi

## **Diagrams/Connected Shapes**

- 1. Go to **Slide 4**
- 2. Select a **shape**
- 3. Press **CTRL + D** to duplicate
- 4. Drag shapes side by side
- 5. Go to the **Insert** tab
- 6. Click **Shapes** button
- 7. Select **Curved Connector**
- 8. Hover over shape so that black handles appear
- 9. Click on a handle and **drag** mouse to the other shape
- 10. **Drop** the connector over another black handle to connect the shapes

The dots will become green if the shapes are successfully connected

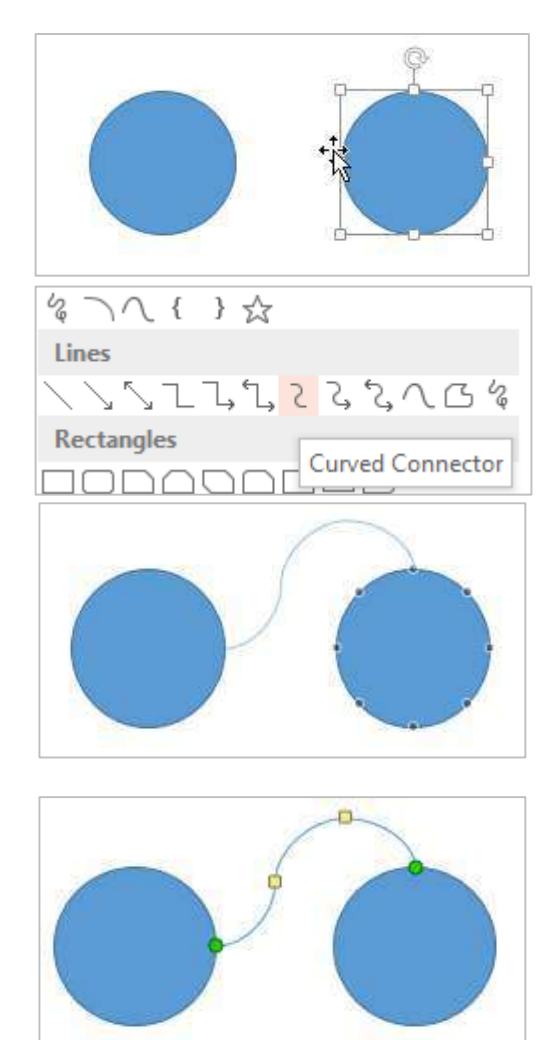

# *Exercise 18. SmartArt graphics*

SmartArt graphics are pre-made diagrams consisting of shapes in a meaningful formation.

- 1. Go to **slide 7**
- 2. Click **Layout** > **Comparison** from the **Slides** group on the **Home** tab

<span id="page-16-0"></span>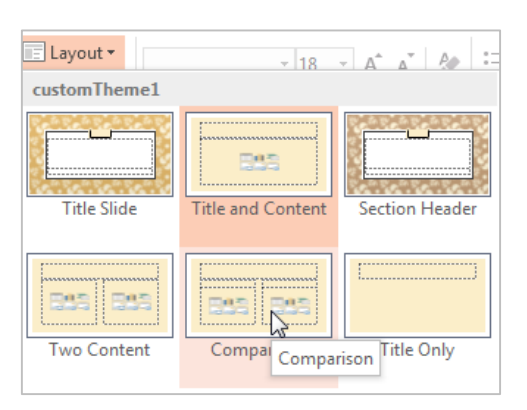

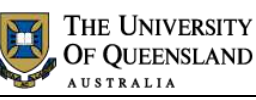

Choose a SmartArt Graphi

 $\Sigma_{\rm H}$  All 图 List

000 Process  $\phi$  Cycle  $\frac{1}{k}$  Hierarchy<br>  $\frac{1}{k}$  Relationship <sup>O</sup> Matrix  $\begin{tabular}{ll} $\triangle$ & \text{Pyrenvid} \\ $\triangle$ & \text{Picture} \end{tabular}$ 

CD Office.com

 $\Box$ 

 $-6 - 6 - 1$ 

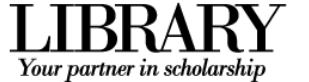

 $-2+$ 

**Ind Blokers' Konsert Lie** 

ion. The

Insert a SmartArt Graphic

- 3. Click the **SmartArt** button in the new placeholder
- 4. Select a SmartArt **category**
- 5. Click a **layout**
- 6. Click **OK**

## **Add text**

- 1. Open the text pane by clicking the **Arrow** tab on the left of the SmartArt graphic
- 2. Type at SmartArt bullet points:
- Practice
- Preparation
- **Success**

The SmartArt displays the text entered at bullet points. Click outside SmartArt to view.

## **Add Images**

1. Click the picture icon to insert an images from a file

You are directed to connect automatically but can choose to work offline

- 2. Type in a search topic
- ₽ 3. Click **Magnifier**
- 4. Select an image
- 5. Click on **Insert**

The image will be added to the placeholder

Notes

--------------------------------------

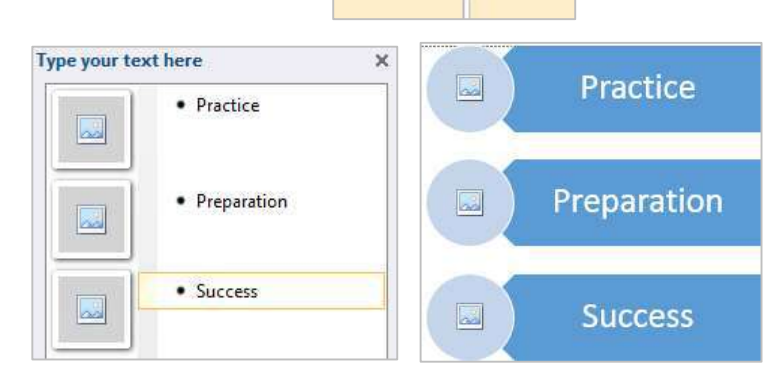

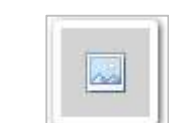

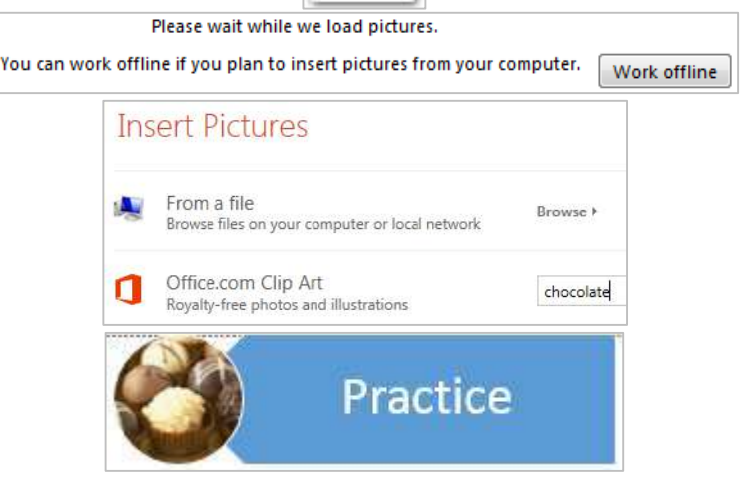

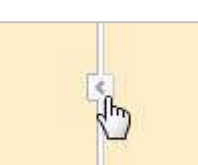

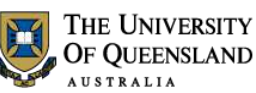

Your partner in scholars

### **Customise the SmartArt**

#### **Add/reorder elements**

- 1. Select a SmartArt object
- 2. Click the **SmartArt Tools: Design** tab

Use the **Create Graphic** group to:

- Add a bullet point or shape
- This will dynamically add to the diagram
	- Promote or demote a bullet
- This will reshuffle the diagram as per the changes
	- Move a bullet up or down
- This will move content around

#### **Style the diagram**

- 1. Select a SmartArt object
- 2. Click the **SmartArt Tools: Design** tab

Use the **SmartArt Styles** group in the **Design** tab to apply an overall style or colour scheme

#### 3. Click the **SmartArt Tools: Format** tab

Use the **WordArt Styles** groups to alter the SmartArt text

Use the **Shape Styles** groups to alter the SmartArt shapes

#### **Convert text to a SmartArt graphic**

- 1. Select a text placeholder **border**
- 2. Click the **Convert to SmartArt** button
- 3. Click **More SmartArt Graphics…**
- 4. Select a SmartArt **layout**

#### 5. Click **OK**

Some of the layouts have limits to the number of text points displayed or require data listed in a specific way

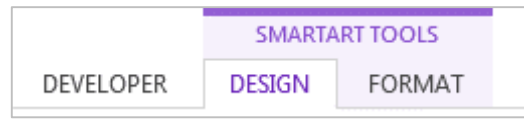

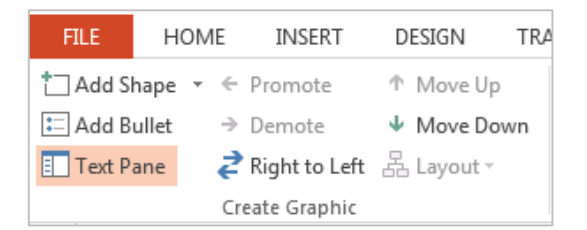

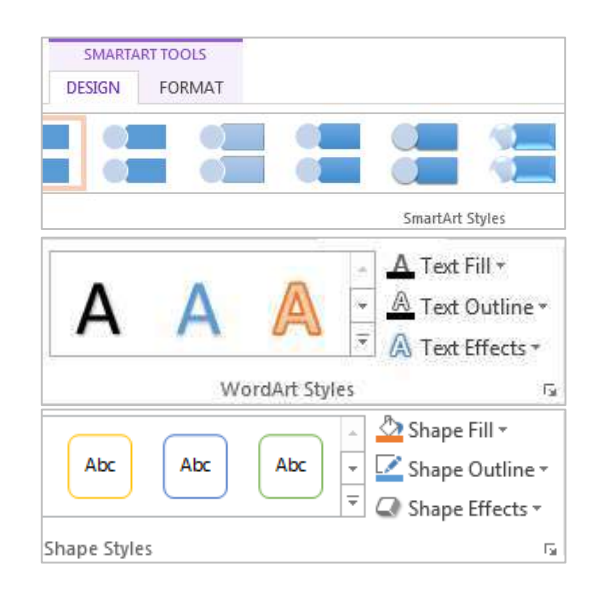

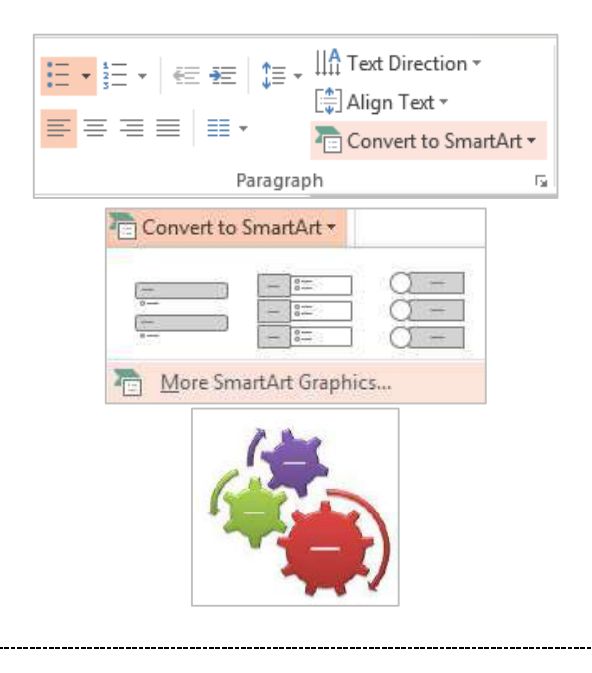

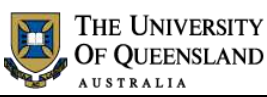

**Insert Chart** All Charts Recent Templates Ind Column

 $|X|$  Line

**Books** 

Media

Journals

 $\mathbf 1$ 

 $\overline{2}$ 

 $\overline{3}$ 

 $\overline{4}$ 

5

A

# Your partner in scholarsh

#### **Convert a SmartArt graphic to text**

- 1. Select a SmartArt object
- 2. Click the **SmartArt Tools: Design** tab
- 3. Click **Convert** in the **Reset** group
- 4. Convert the SmartArt as required

Charts can be created and embedded directly into PowerPoint or they can be copied from an external program such as Microsoft Excel.

#### **Embed a chart**

- 1. Insert a New Slide
- 2. Click the **Layout** button > **Title & Content**
- 3. Enter title "**Embedded Chart**"
- 4. Select **Insert Chart** button in slide placeholder

<span id="page-19-0"></span>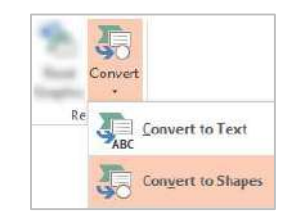

# *Exercise 19. Including charts*

**Embedded Chart** 

Insert Chart

Clustered Column

Feb

 $4.3$ 

 $2.5$ 

 $3.5$ 

Ċ

 $2.4$ 

 $4.4$ 

 $1.8$ 

D

×

Mar

B

Chart in Microsoft PowerPoint

Jan

- 5. Select a chart type
- 6. Click on **OK**
- 1. Enter data as shown to replace defaults
- 2. Click and Drag blue corner marker to reduce data range chart displays
- 3. Click the Green Cross to close Excel

#### **Modify embedded chart data**

- 1. Click on the chart
- 2. Go to the **Chart Tools: Design** tab
- 3. Click on **Edit Data** button
- 4. Select edit option: Edit Data or Edit Data in Excel 2013
- 5. Change the data as necessary
- 6. Close Excel

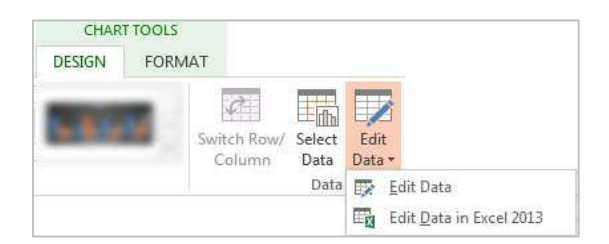

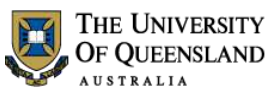

Your partner in scholarship

#### **Add a chart from an external source**

- 1. Insert a New Slide
- 2. Click the **Layout** button > **Title & Content**
- 3. Enter title "**Pasted Chart**"
- 4. Open Excel file "**Books Borrowed**"
- 5. Select and **copy** the Chart object on the spread sheet
- 6. Switch to PowerPoint
- 7. Click the **Paste** button
- 8. Chart will display on active slide

#### **Insert external data table**

- 1. Insert a New Slide
- 2. Click the **Layout** button > **Title Only**
- 3. Enter Title "**Chart Data**"
- 4. Open the Excel file "**Books Borrowed**" and copy the data table (Cells **A2:D7**)
- 5. Return to PowerPoint
- 6. Click on **Paste** drop down arrow > **Paste Special** on the **Home** tab
- 7. Select the **Paste Link** option
- 8. Select **Microsoft Excel Worksheet Object**
- 9. Click **OK**

This can be resized accurately and can be edited directly in Excel.

#### **Modify Chart Data Table**

- 1. Double click on the table to open the original Excel file
- 2. Change the data as required
- 3. Save and close Excel

# **Pasted Chart**

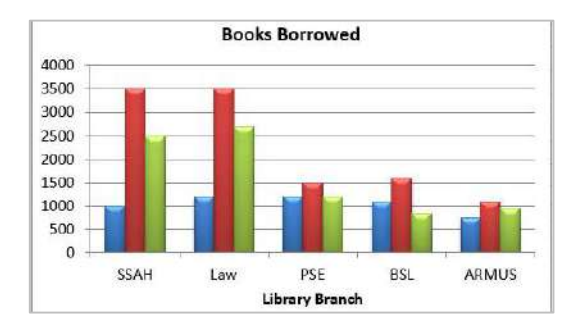

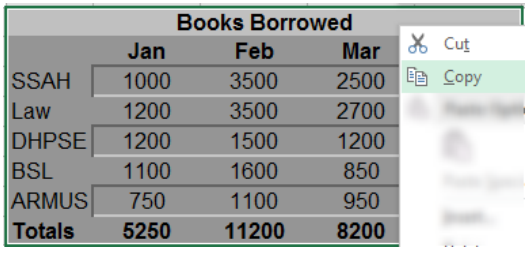

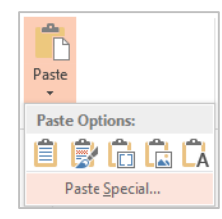

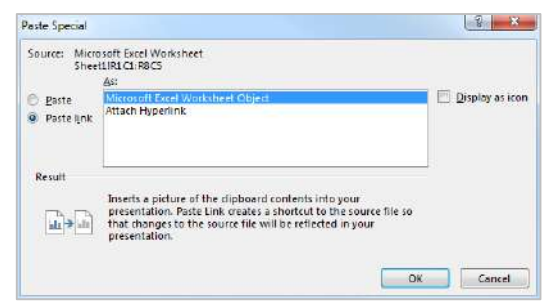

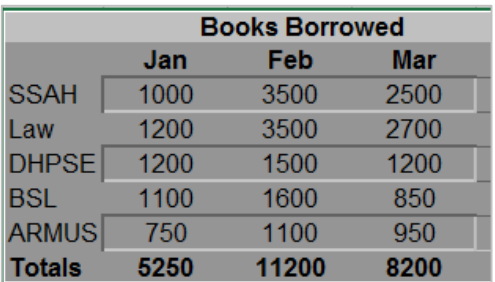

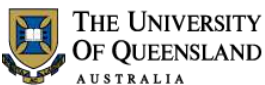

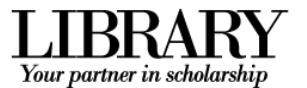

# <span id="page-21-0"></span>**Animating a presentation**

Animation is a tool to add interest to a presentation by making objects appear, disappear, change or move as part of the flow of the presentation.

## **Open the Animation Pane**

- 1. Go the **Animations** tab in the Ribbon
- 2. Click the **Animation Pane** button in the **Advanced Animation** group

The Animation Pane will open on the right of screen.

#### **Animate a single item**

- 1. Select a placeholder border or individual bullet point text
- 2. Select an **entrance** effect from the **Animations** group

The animation/s will be listed in order in the Animation Pane. Click the double down arrows to see the individual animations.

## **Animate multiple items**

- 1. Hold **CTRL** and click to select multiple items on a slide to animate
- 2. Select an animation from the **Animations** tab

# *Exercise 20. Animate text and objects*

<span id="page-21-1"></span>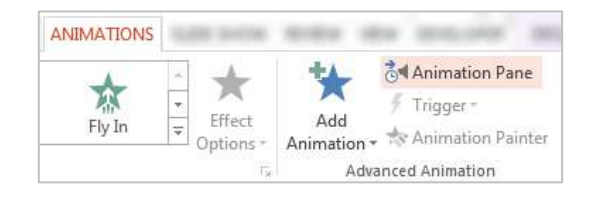

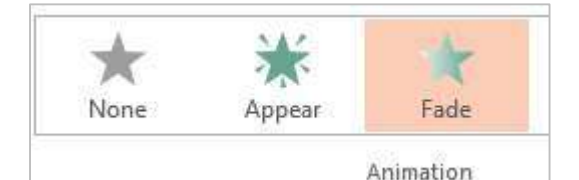

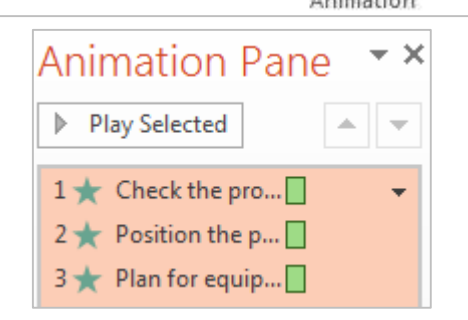

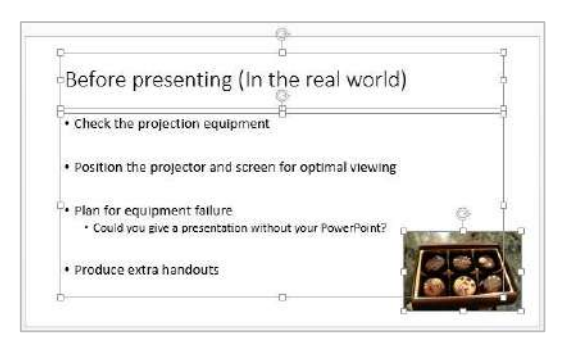

Notes

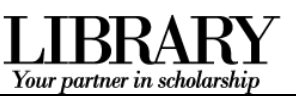

## **Animate an Object (SmartArt/chart etc)**

- 1. Select an object
- 2. Select an animation effect from the **Animations** tab
- 3. Click **Effect Options**
- 4. Select a Sequence

## **Edit/reorganise an animated sequence**

- 1. Click the **Animation Pane** button
- 2. Select the animation/s

This activity uses the Animation Pane but the Timing group on the Animation tab provides the same functions.

#### **Change the** *start animation* **trigger**

- 1. Clicking the **Options** arrow **b** on an animation in the Animation Pane
- 2. Select a trigger

To play back animations, in the **Animation Pane**, click **Play**. The animation starts with the current animation that is selected, rather than the one in first position.

#### **Change the animation order**

 Click and drag an animation above or below another.

You can also use the re-order arrow buttons.

- 1. Click on your Smart Art graphic
- 2. Click on **Animations** tab
- 3. Click on **Animation Pane** button

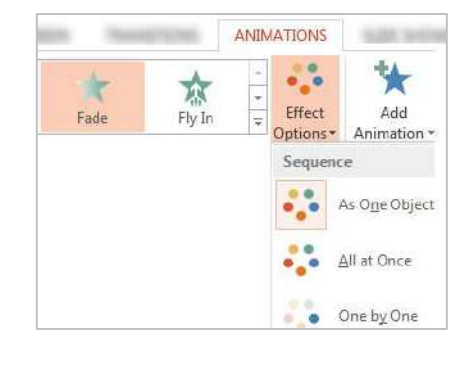

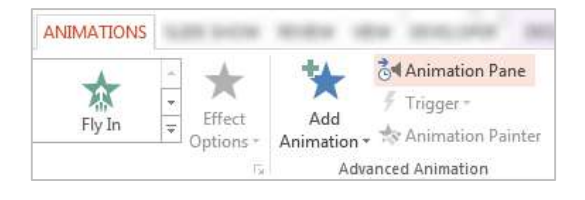

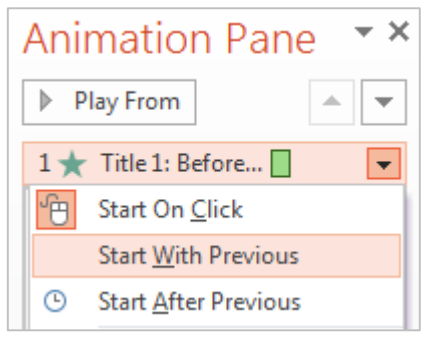

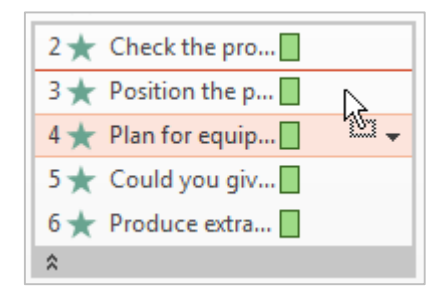

# *Exercise 21. Sound animation*

<span id="page-22-0"></span>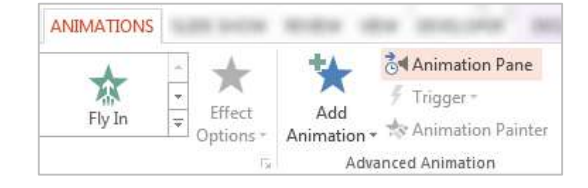

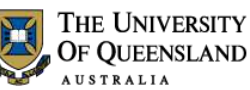

 $\overline{\phantom{a}}$ 

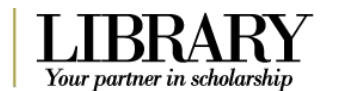

 $\sim$ 

- 4. Click the **Options** arrow **T** on an animation in the Animation Pane
- 5. Select **Effect Options…**
- 6. Select **Other Sound…**
- 7. Select **Charge.wav**
- 8. Click **OK**

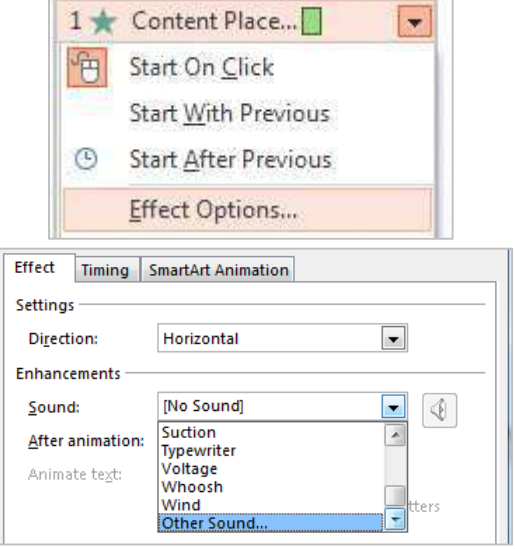

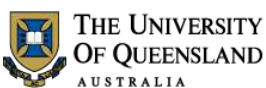

# <span id="page-24-1"></span>Your partner in scholarsh

# <span id="page-24-0"></span>**Transitions**

Transitions are animations which occur between slides. Office 2013 has 3D type transitions which will not be compatible with previous versions of PowerPoint.

# *Exercise 22. Add transitions*

- 1. Click the **Transitions** tab in the Ribbon
- 2. Click **More** button  $\frac{1}{2}$  on the **Transition to This Slide** group
- 3. Select a transition pane to apply it to the current slide

Slides with animations or a transition have a star icon beside them in the filmstrip.

## 4. Click **Apply To All** in the **Timing** group

This will apply the current transition with any customisations to all slides.

#### **Transition customisation**

The **Timing** group also controls:

- Transition sound effects
- The duration of the transition
- Presentation automation using timings

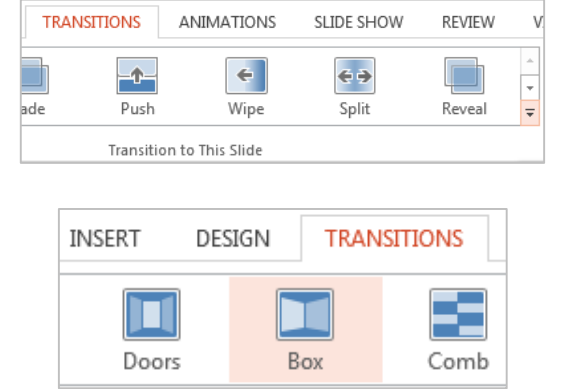

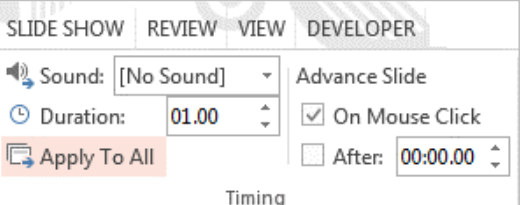

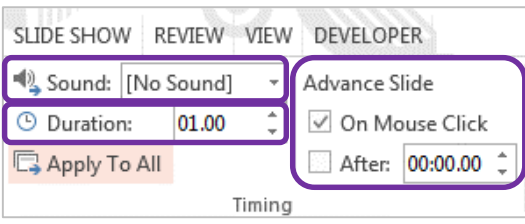

Notes

# <span id="page-25-0"></span>**Media options**

Using Media and sound can be engaging or not perform as hoped. Ensure your venue has appropriate facilities and that you have checked your presentation before presenting.

THE UNIVERSITY OF OUEENSLAND **USTRALIA** 

# *Exercise 23. Insert a video clip*

<span id="page-25-1"></span>Your partner in scholars

Video clips can be AVI, MPEG, MOV etc. The new default format for video is H.264 rather than the previous .wmv

You can generally choose to link to the original movie or embed the file

- Embedding means the PowerPoint file will be larger but the movie will always be available.
- Linking to files online means that the PowerPoint file is smaller but you need to have a reliable internet connection for access and replay.

### **Video from file (embedding)**

- 1. Go to the first slide in the presentation
- 2. Click on **Insert** tab
- 3. Click on **Video** button
- 4. Select **Video on My PC…** option
- 5. Select **dice.mpeg**
- 6. Click the **Video Tools: Playback** tab
- 7. Click **Loop until Stopped**
- 8. Select Start: "**On Click**"

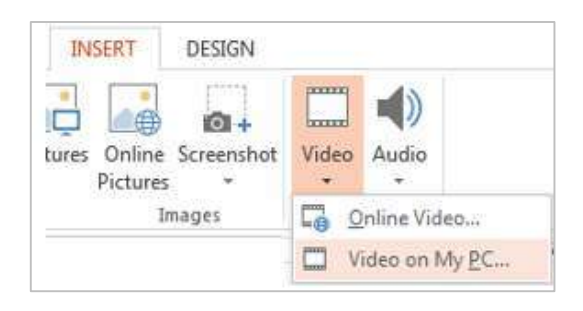

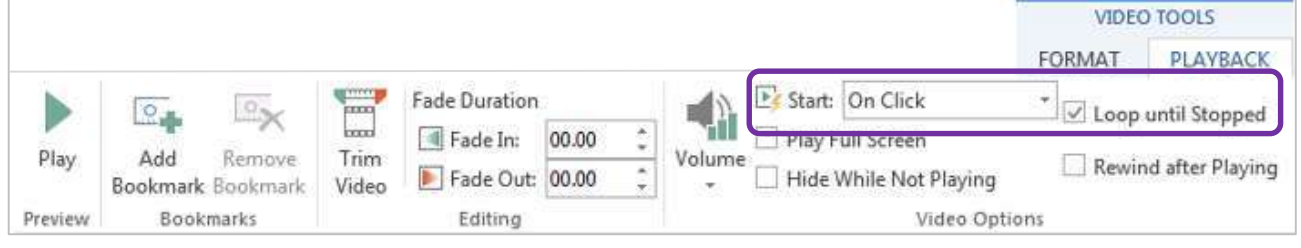

#### **Internet Video e.g. YouTube movie**

There are currently compatibility issues embedding a video into a PowerPoint presentation and the resolution involves creating a hyperlink to the video clip. This will not run inside the presentation but will go to YouTube in the default browser. You will need a reliable Internet connection to ensure the Internet video will run within a presentation without undue delay.

- 1. Switch to Youtube and find a video clip
- 2. Copy video URL

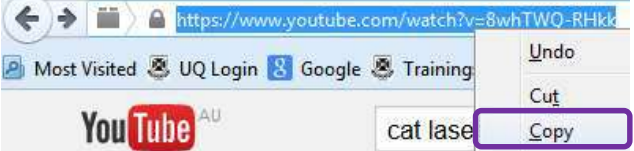

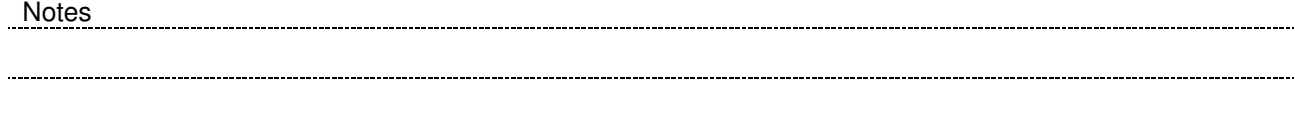

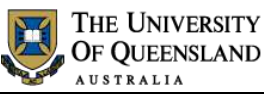

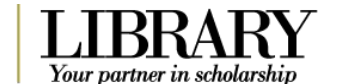

- 3. Switch to PowerPoint
- 4. Go to **slide 2**
- 5. Select image
- 6. Click on **Hyperlink** in **Links** group on **Insert** tab

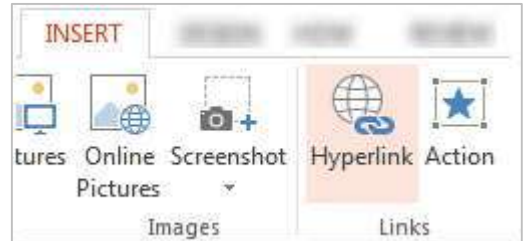

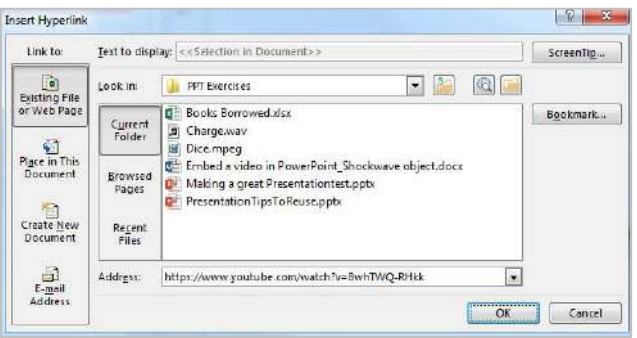

Set Hyperlink ScreenTip

ScreenTip text: **YouTube Clip** 

**INSERT** 

DESIGN

9. Type **YouTube Clip**

7. Paste video URL

8. Click **ScreenTip** button

- 10. Click **OK**
- 11. Click **OK** again

The link will not work in normal view. Start Slide Show view to make links active. The Video will open in a browser window.

# *Exercise 24. Insert an audio clip*

<span id="page-26-0"></span>OK

An audio clip icon **Represents any audio files you include.** The new default format for audio is AAC rather than the previous .wma. Audio can start automatically, on click or as part of an animated sequence.

Audio can be linked or embedded:

- Embedded files inflate the size of the PowerPoint file
- Linked files must put into a folder structure which accompanies the presentation
	- 1. Go to **slide 1**
	- 2. Click on **Insert** tab
	- 3. Click on **Audio** button
	- 4. Select **Audio on My PC…** option

6. Click the **Audio Tools: Playback** tab

5. Select **Charge.wav**

7. Click **Hide During Show**

Id  $\bigcap$ io -سسا tures Online Screenshot Video Audio Pictures Images Me de Online Audio...  $7 + 8$  $= 0$ Audio on My PC... Record Audio... Hide During Show

passas

г.

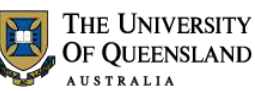

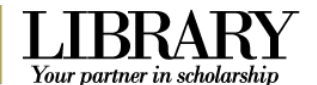

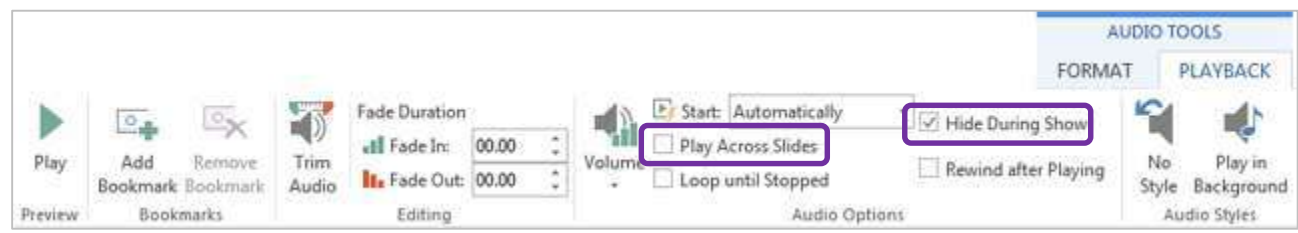

## **Play audio over several slides**

- 1. With the audio selected:
- 2. Click on the **Animations** tab
- 3. Click on **Animation Pane** button

4. Click on the **arrow v** beside the

5. Click on **Effect Options…**

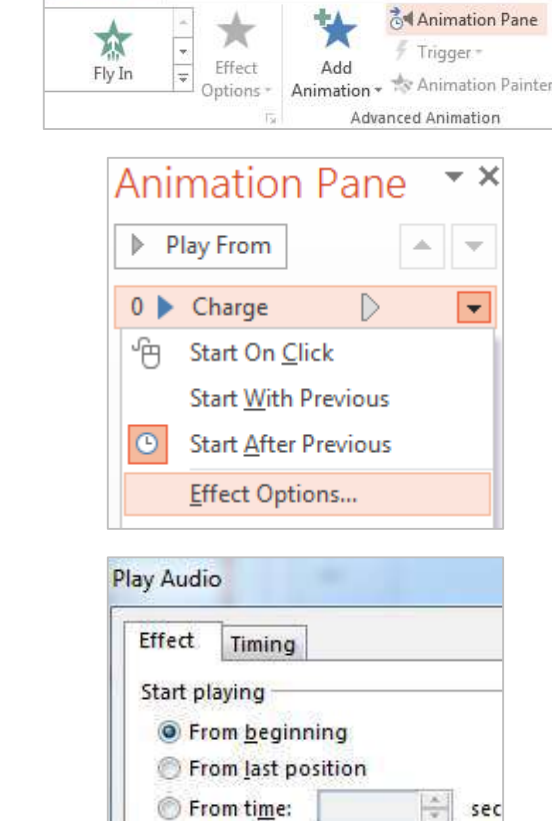

From time:

After: 3

After current slide

 $\frac{4}{x}$  slides

Stop playing On click

ANIMATIONS **ANIMATIONS** 

6. Stop playing after **3 slides**

There is a maximum of 999 slides.

sound clip

7. Click **OK**

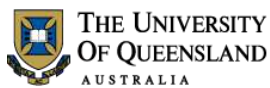

<span id="page-28-1"></span>Your partner in scholarsh

# <span id="page-28-0"></span>**Presentation output**

The default PowerPoint settings assume that someone will deliver the show manually. To make a stand alone or cycling presentation: alter the output settings.

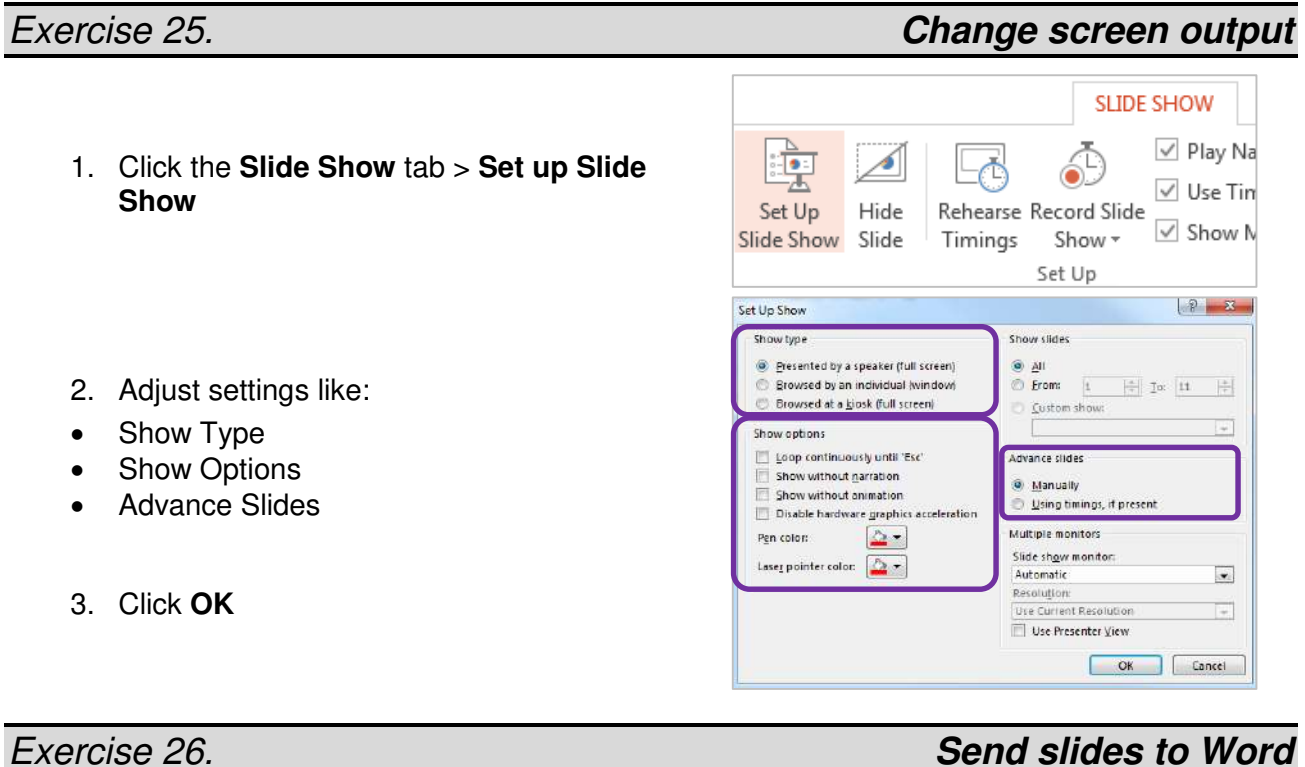

Slides can be sent directly to Word 2013 for editing and for handout preparation.

- 1. Select the **File** tab > **Export**
- 2. Click **Create Handouts**
- 3. Click the **Create Handouts** button.

<span id="page-28-2"></span>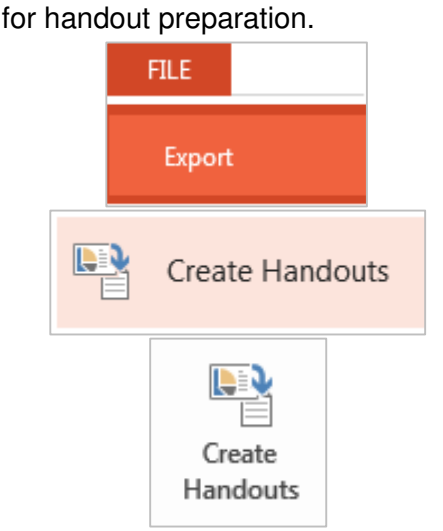

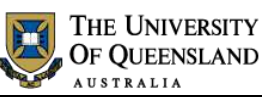

<span id="page-29-0"></span>рL,

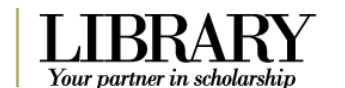

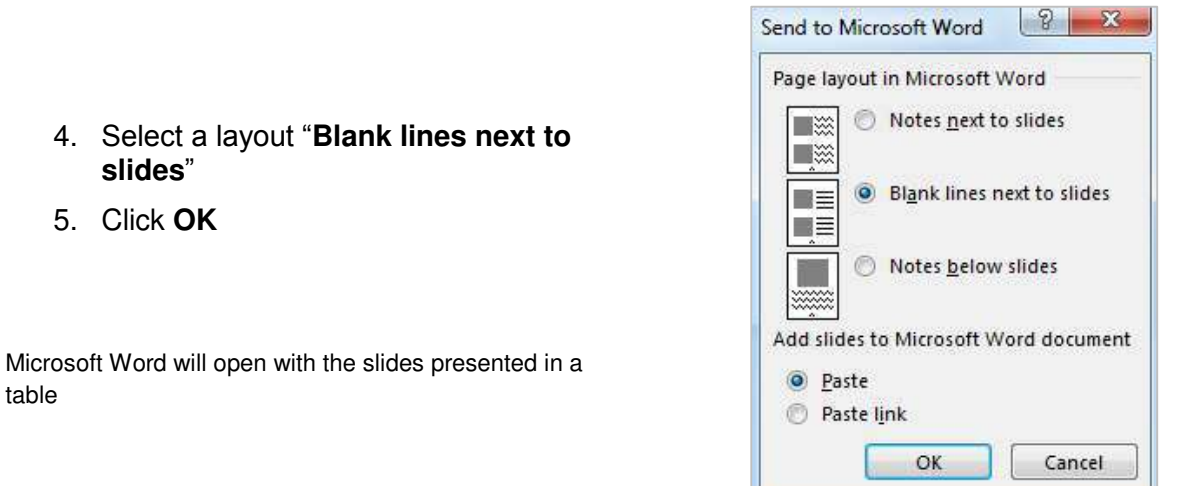

# **Exercise 27.** *CONDEXECTER Select print output Select print output*

Printing generally provides a black and white slide by default. If you want to include the background in your presentation, select the colour option from your print preview.

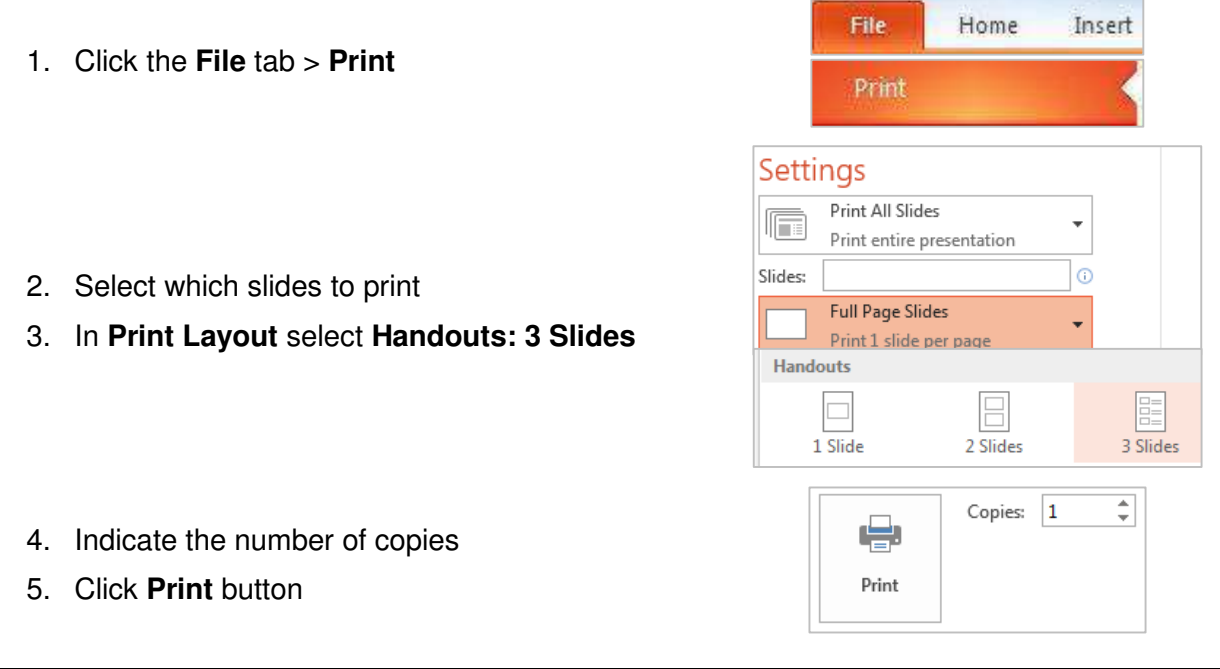

## <span id="page-29-1"></span>*Exercise 28. Package your presentation*

Publishing to present at another venue requires being able to utilise all the functionality of your slideshow, its linked files and effects. The presentation will be reliable if all associated files are combined as a package.

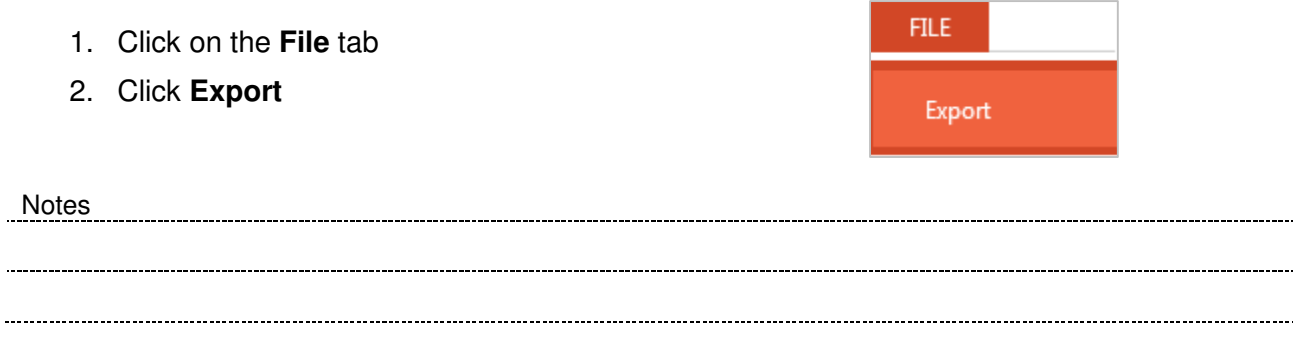

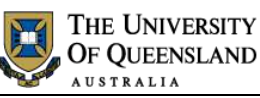

 $\sim$ 

Your partner in scholarsh

#### 3. Click **Package Presentation for CD**

This will ensure all essential files are included with the presentation.

4. Click **Package for CD** button

You can copy the presentation to a CD or to another available folder/directory or USB key.

- 1. Click **Options…**
- 2. Check **Linked Files**
- 3. Check **Embedded TrueType fonts**
- 4. Check **Inspect presentations for inappropriate or private information**
- 5. Click on **OK**
- 6. Click on **Copy to folder**
- 7. Enter a **Folder name**
- 8. Specify a **location**
- 9. Click on **OK**

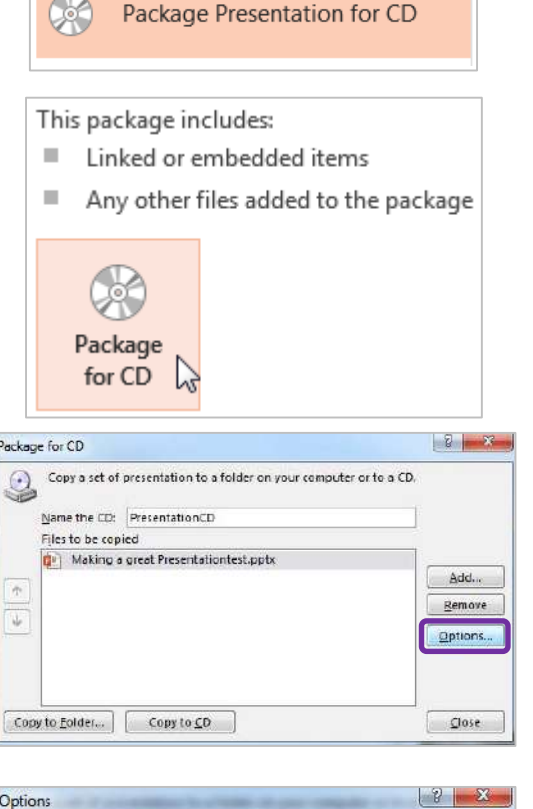

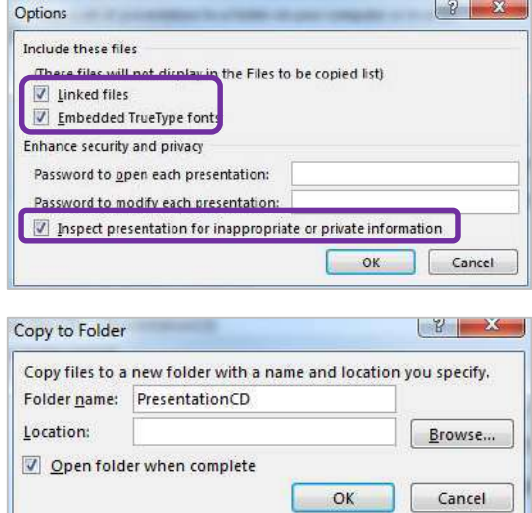

Notes

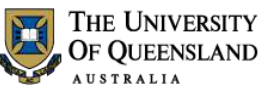

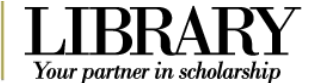

# <span id="page-31-0"></span>**Posters in PowerPoint**

To use PowerPoint for a poster you need to adjust your slide setup.

## *Exercise 29. Posters Page setup*

# 1. Click the **Design** Tab > **Slide Size**

2. Select **Custom Slide Size…**

Slide Format Size v Background Standard (4:3) Widescreen (16:9) Custom Slide Size...

<span id="page-31-1"></span>க்

- 3. Change the Slide Size to **A3 Paper**
- 4. Change the Slide Orientation to **Portrait**
- 5. Click **OK**

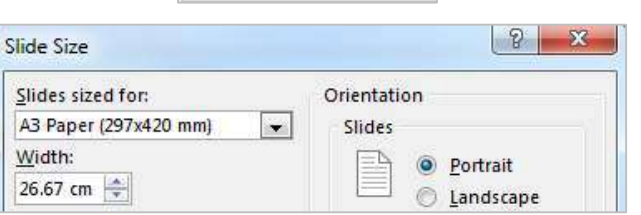

Notes